คมู อการใช ื งานระบบสารสนเทศผ ปกครอง ู คณะวทยาศาสตร ิ มหาวทยาล ิ ัยสงขลานครนทร ิ

## คู่มือการใช้งานระบบตรวจสอบการลงทะเบียนเรียนตามหลักสูตร สำหรับผู้ปกครอง

 ระบบตรวจสอบการลงทะเบียนเรียนตามหลักสูตร สําหรับผูปกครอง คณะวิทยาศาสตรไดจัดทําขึ้น เพื่อเปนเครื่องมือที่ชวยใหผูปกครองสามารถติดตามการลงทะเบียนเรียนของนักศึกษาในความดูแลได โดยจะแสดงผลการลงทะเบียนเรียนตามโครงสรางหลักสูตรในภาพรวม และจํานวนหนวยกิตที่ ้นักศึกษาได้ลงทะเบียนเรียนแล้ว และที่ยังขาดอยู่ รวมถึงเกณฑ์อื่น ๆ ที่นักศึกษาต้องผ่านตามที่ มหาวิทยาลัยกำหนด

คณะวิทยาศาสตร์ หวังเป็นอย่างยิ่งว่าระบบนี้จะเป็นช่องทางที่ช่วยให้ท่านสามารถติดตามการเรียน ของนักศึกษาในความดูแล และสามารถทราบถึงข่าวสารต่าง ๆ ที่เกี่ยวข้องกับนักศึกษา ผ่านทางเว็บไซต์ ของหน่วยทะเบียนและประเมินผลการศึกษาได้เป็นอย่างดี

## 1. การเข้าใช้งานระบบ

ี **สามารถเข้าผ่านทาง** Browser คือเครื่องมือสำหรับการเปิดใช้งานอินเทอร์เน็ต ที่ใช้งานกันอยู่ทั่วไปเช่น

- Internet Explorer
- Mozilla Firefox lozilla Firefox P

e Internet Explorer

- 
- Google Chrome - Google Chrome
- Smart Phone (โทรศัพท์มือถือ)

เขาสูเว็บของหนวยทะเบียนและประเมินผลการศึกษา ดังรูปขางลาง ดังนี้

หรือเข้าไปที่ลิงก์ http://www.sc.psu.ac.th/regis

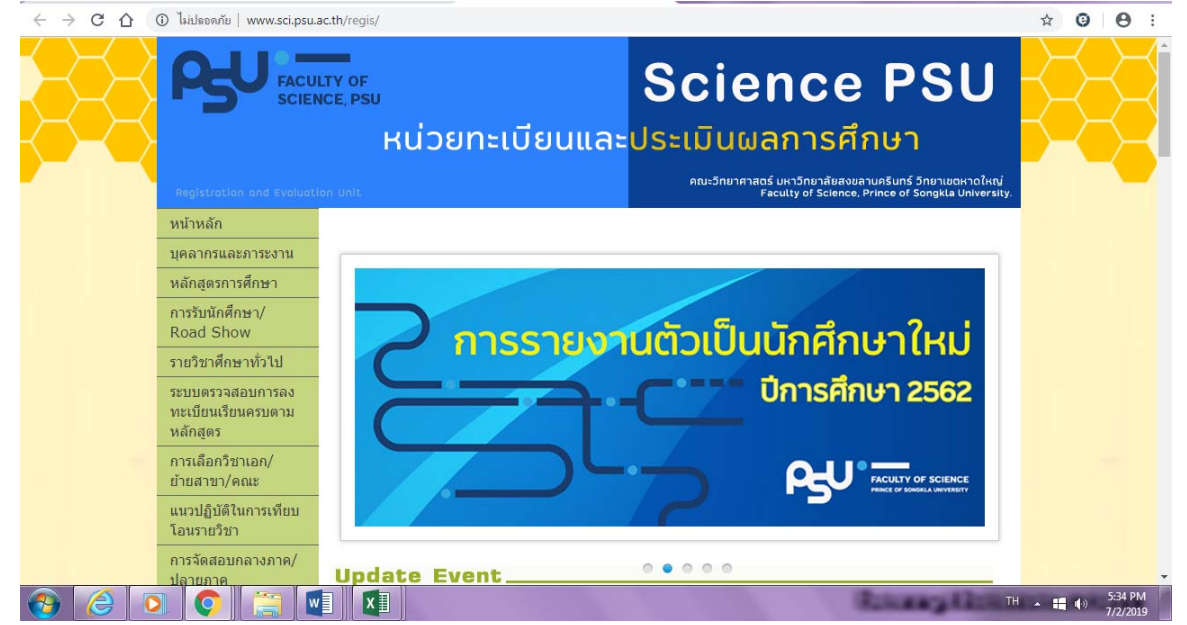

คมู อการใช ื งานระบบสารสนเทศผ ปกครอง ู คณะวทยาศาสตร ิ มหาวทยาล ิ ัยสงขลานครนทร ิ

เลื่อนลงขางลางจนสุดหนาจอ จะเจอเมนู"ขาวสําหรับผูปกครอง" ซึ่งเมนูนี้จะมีขอมูลที่และ ขาวสารที่เปนประโยชนสําหรับผูปกครอง

ี จากนั้น เลือกที่หัวข้อ <mark>"ระบบสารสนเทศสำหรับผู้ปกครองนักศึกษา"</mark> ดังรูป

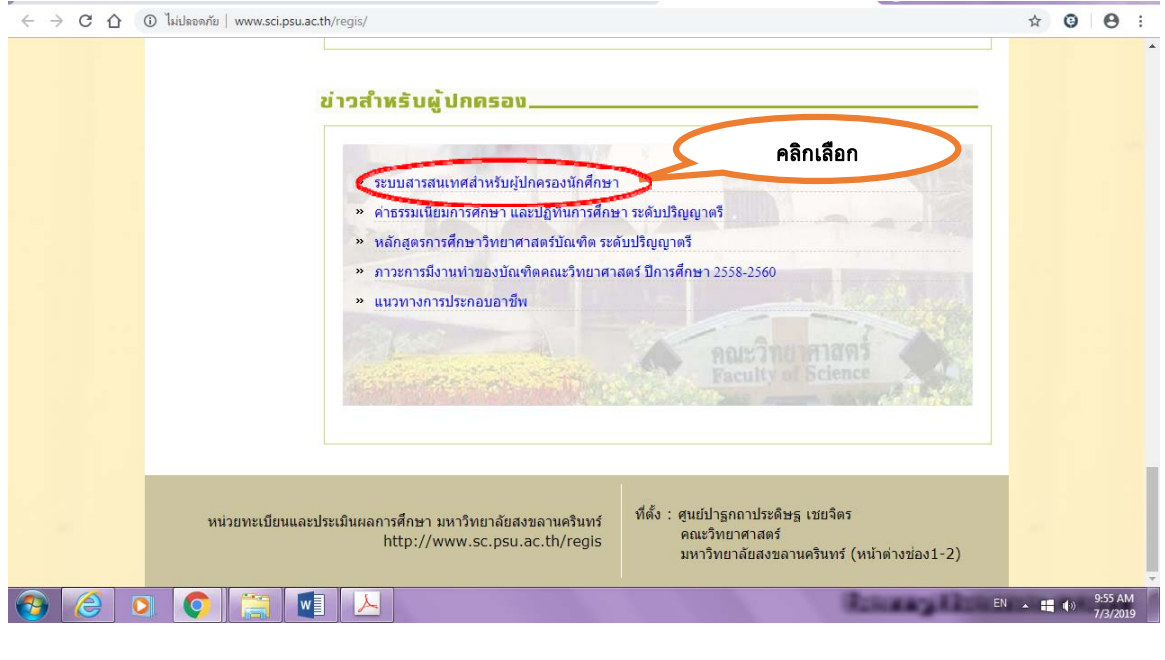

ระบบจะแสดงหน้าจอ เพื่อให้ <u>Login เ</u>ข้าระบบ ให้กรอกดังนี้

- 1. เลขบัตรประจําตัวประชาชนของนักศึกษา
- 2. รหัสนักศกษา ึ
- 3. คลิกที่ <u>"เข้าระบบ"</u>

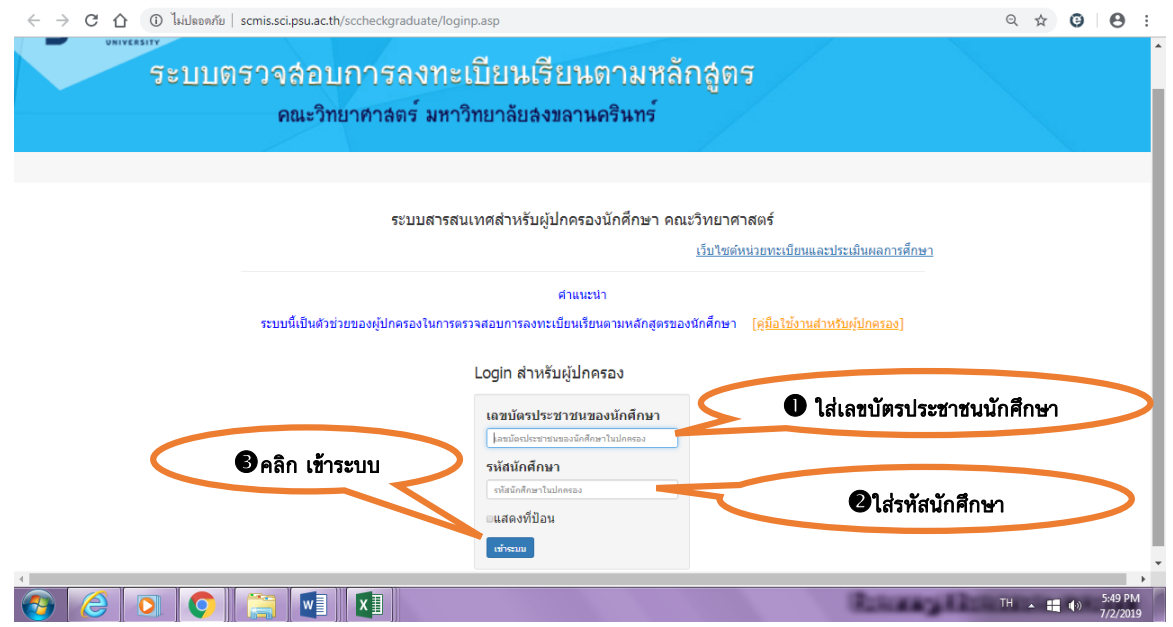

คู่มือการใช้งานระบบสารสนเทศผู้ปกครอง คณะวิทยาศาสตร์ มหาวิทยาลัยสงขลานครินทร์

การเข้าระบบ สามารถเลือกที่จะไม่แสดงตัวเลขที่ป้อนเข้าไป และสามารถเลือกที่จะให้แสดงตัวเลขที่ ป้อนเข้าไปได้ โดยการเลือก กดที่ *1 แสดงที่ป้*อน ดังรูปตัวอย่าง

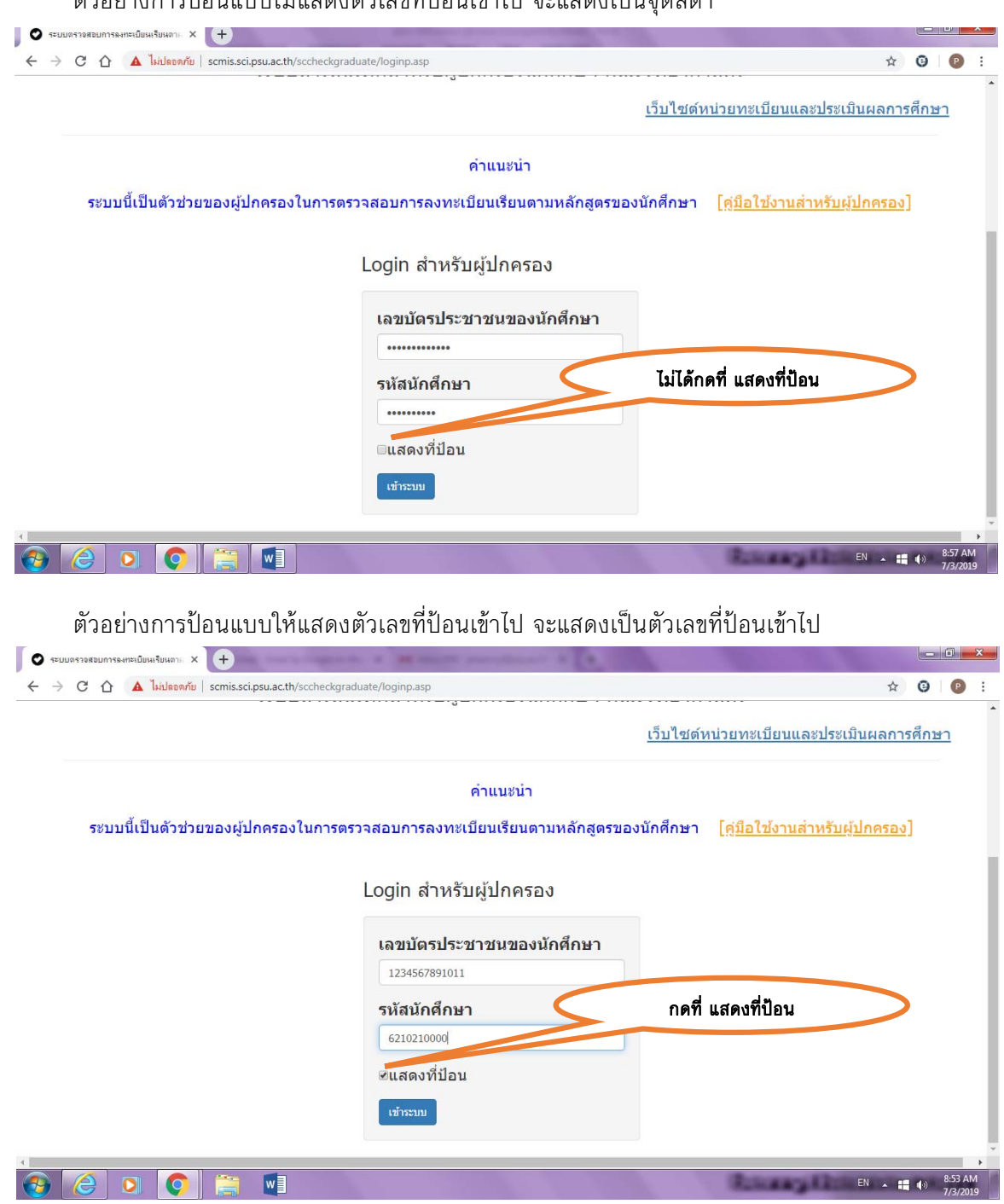

ตัวอย่างการป้อนแบบไม่แสดงตัวเลขที่ป้อนเข้าไป จะแสดงเป็นจุดสีดำ

คู่มือการใช้งานระบบสารสนเทศผู้ปกครอง คณะวิทยาศาสตร์ มหาวิทยาลัยสงขลานครินทร์

เมื่อกดเข้าระบบ จะแสดงหน้าจอ ที่แจ้งรายละเอียดเกี่ยวกับนักศึกษาในความดูแล ดังนี้

1. ชื่อ-นามสกล พร้อมรหัสนักศึกษา

2. ปีการศึกษา คือ ภาคการศึกษาล่าสุดที่นักศึกษาลงทะเบียนเรียน (2/2561) จำนวนหน่วยกิต

ี สะสม (43 หน่วยกิต) เกรดเฉลี่ยรวม (3.41) สถานภาพปัจจุบัน (Pass คือ ผ่าน)

- 3. สถานภาพปจจุบัน (กําลังศึกษา)
- 4. ชื่อหลักสูตรที่นักศึกษากำลังศึกษา
- 5. จำนวนหน่วยกิต ตลอดหลักสูตร (135 หน่วยกิต)
- 6. หมวดวิชาตามหลักสูตร พร้อมจำนวนหน่วยกิตที่ต้องศึกษา และจำนวนหน่วยกิตที่ลงทะเบียน

เรียนไปแล้ว และจำนวนคงเหลือที่ต้องลงทะเบียนเรียนเพิ่มให้ครบตามหลักสูตร

- 7. กิจกรรม 100 ชั่วโมงของนักศึกษา (ถ้าครบจะขึ้นเป็น Pass คือ ผ่าน)
- 8. ผลคะแนน Exit Exam (ถาสอบผานจะขึ้นเปน Pass คือ ผาน ถาไมผาน จะขึ้นเปน Fail)

ดังรูปตัวอยาง

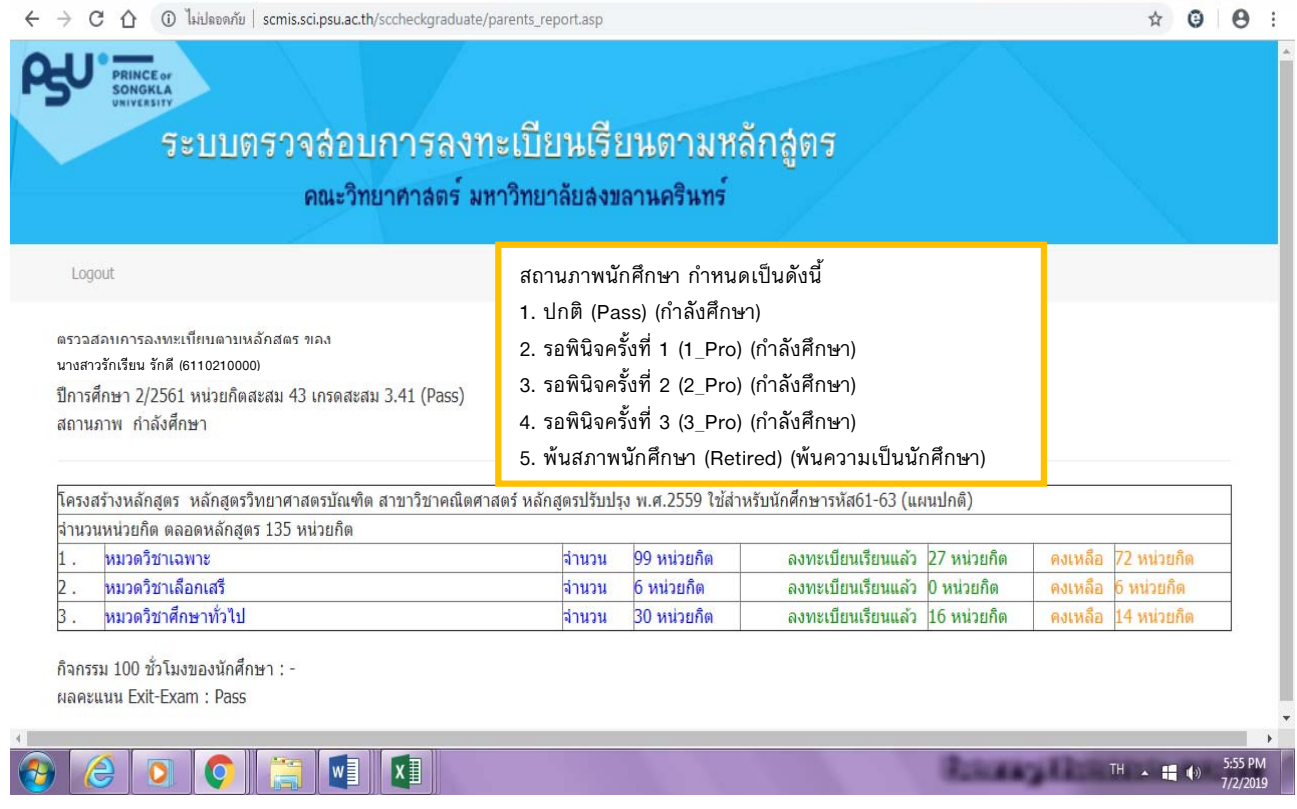

<u>หมายเหตุ</u> หากผู้ปกครองต้องการข้อมูลเพิ่มเติมเกี่ยวกับเงื่อนไขต่าง ๆ เช่น รายวิชาที่เรียน ตามหลักสูตร เกณฑการผาน Exit-Exam ประกาศการเขารวมกิจกรรม 100 ชั่วโมง สามารถ เขาดูขอมูลเพิ่มเติมไดที่เว็บไซตหนวยทะเบียนและประเมินผลการศึกษา คณะวิทยาศาสตร ที่เว็บไซต์ http://www.sci.psu.ac.th/regis/ และที่เว็บไซต์ของกองทะเบียนและประมวลผล มหาวิทยาลัยสงขลานครินทร์ ที่เว็บไซต์ https://reg.psu.ac.th/reg/

ออกจากระบบ โดยการกดปุ่ม <u>Logout</u>

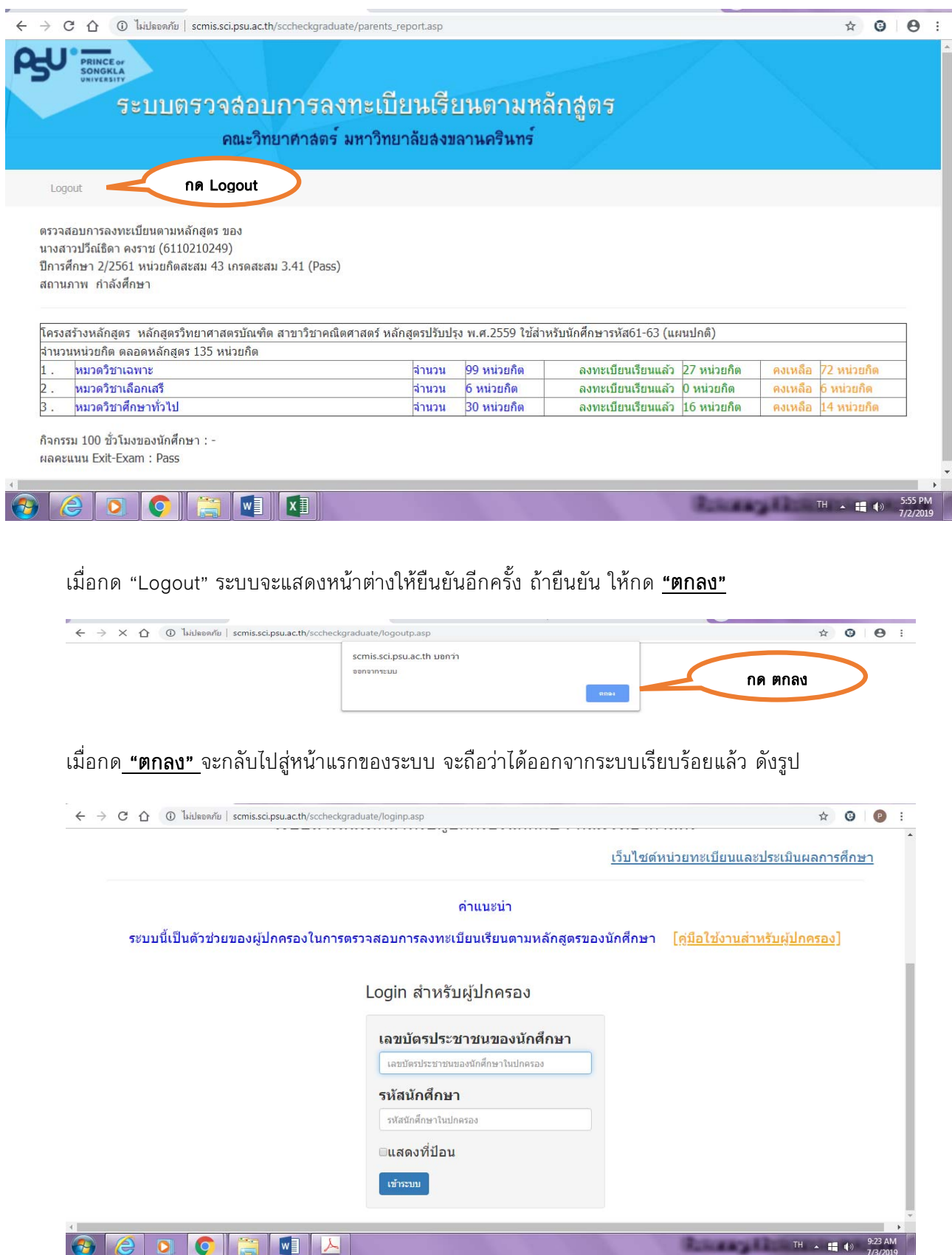